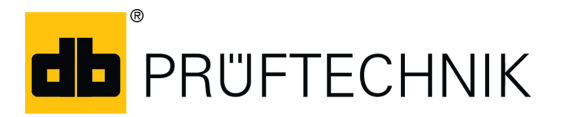

### Informationsblatt

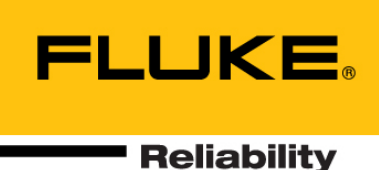

# **Kauf und Installation der ROTALIGN touch Voice-App auf Android-Geräten**

### **Einführung**

In diesem Dokument wird beschrieben, wie Sie die ROTALIGN touch Voice-App kaufen und anschließend auf Android-Geräten installieren. Des Weiteren werden die wichtigsten Funktionen erläutert.

In dieser Anleitung wird vorausgesetzt, dass der Anwender mit der Bedienung des jeweiligen mobilen Smart-Devices vertraut ist.

### **App kaufen und installieren**

Die ROTALIGN touch Voice-App ist auf "Google Play" erhältlich. Öffnen Sie "Google Play" über die "Play Store"-App ( ). Sie können auch über **play.google.com** auf "Google Play" zugreifen. Stellen Sie sicher, dass Sie eine gute Internetverbindung haben.

Suchen Sie nach der "PRUFTECHNIK ROTALIGN touch Voice-App".

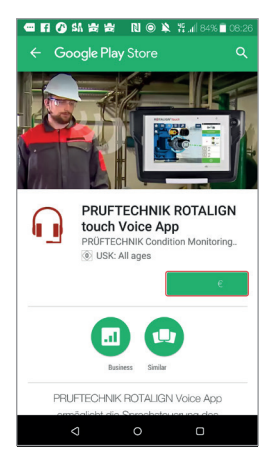

- Tippen Sie auf den Preis. Sollten Sie noch kein Google-Konto haben, werden Sie aufgefordert eines einzurichten.
- Es wird ein Bildschirm mit von der App geforderten Berechtigungen angezeigt.

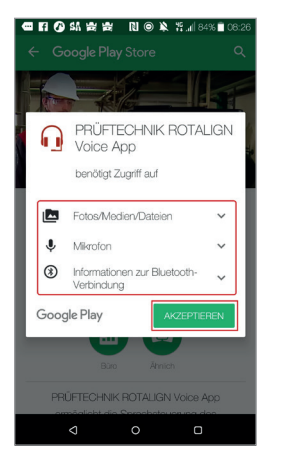

 $\blacktriangleright$  Tippen Sie auf "Akzeptieren".

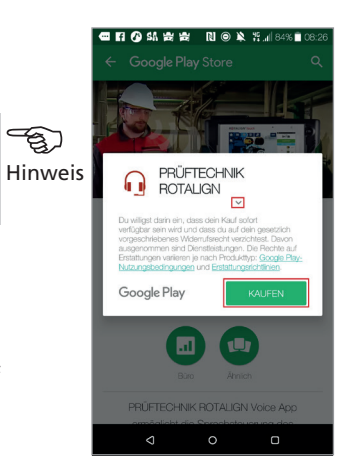

▶ Wählen Sie mit dem Pfeil "Runter" ( ) die bevorzugte Zahlungsmethode und klicken Sie dann auf "Kaufen". In diesem Beispiel wurde eine Kreditkartenzahlung gewählt.

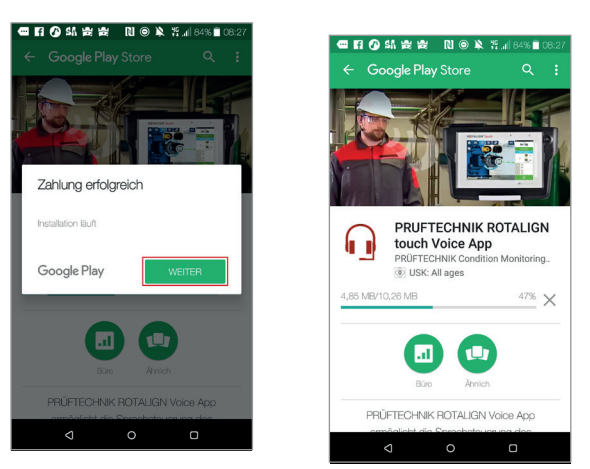

 Nach erfolgreicher Zahlung beginnt die Installation der App. Tippen Sie auf "Weiter", um fortzufahren.

### Kauf und Installation der ROTALIGN touch Voice-App – Seite 2

ත

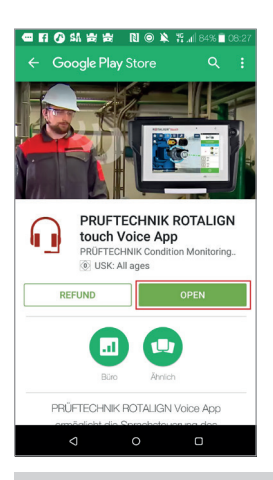

Stellen Sie sicher, dass Sie noch mit dem Internet verbunden sind. Sie benötigen die Internetverbindung nach der Erstinstallation für die Aktivierung der Lizenz.

Nach Abschluss der Installation klicken Sie auf "Open" (Öffnen), um die App zu starten.

Nach der Aktivierung der Lizenz wird eine Internetverbindung nicht mehr benötigt.

#### **App benutzen**

Die App ermöglicht die Steuerung von bestimmten ROTALIGN-touch-Computertätigkeiten mit Sprachbefehlen. In diesem Abschnitt finden Sie:

- Übersicht über die Benutzeroberfläche
- ▶ Bluetooth® zum Verbinden von Mobilgerät und ROTALIGN touch
- Von der App erkannte Befehle

#### **Benutzeroberfläche**

Abbildung 1, unten, zeigt den Hauptbildschirm der Anwendung. Der Bildschirm ist in drei Bereiche aufgeteilt: Verbindungsstatus (**1**); Steuerung der Speech-Engine (**2**); Ereignisprotokoll (**3**).

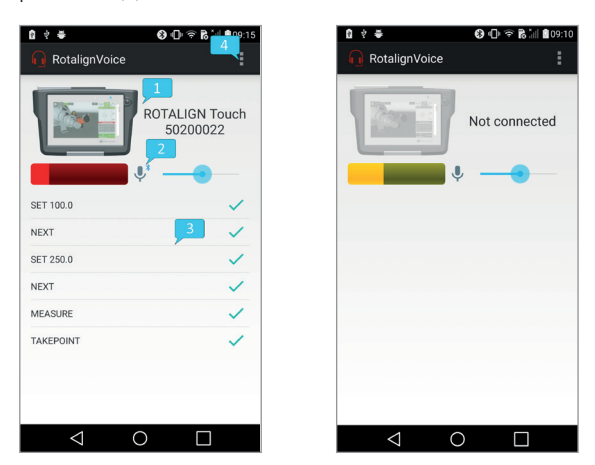

*Abbildung 1: Der Hauptbildschirm der App, wenn mit ROTALIGN touch verbunden (links) und wenn nicht verbunden (rechts)*

Der Verbindungsstatus wird im oberen Teil des Bildschirms angezeigt und besteht aus dem Gerätesymbol und der Seriennummer. Wenn Sie diesen Bereich antippen, navigieren Sie zum Geräteauswahlbildschirm (Abbildung 2, unten), der die Liste mit den gekoppelten Bluetooth-Geräten enthält. Wenn Sie ein Gerät aus der Liste wählen, wird eine Verbindung dazu initiiert und der Hauptbildschirm wird wieder angezeigt. Wenn die Verbindung erfolgreich war, wird das ROTALIGN-touch-Symbol farbig dargestellt und die Seriennummer angezeigt. Andernfalls wird das Symbol in grau dargestellt und die Nachricht "Nicht verbunden" angezeigt.

Die Steuerung der Speech-Engine besteht aus einer Anzeige für den Eingangspegel, einer Anzeige bzw. einem Regler

Hinweis (das Mikrofonsymbol) für den Abhörstatus und einem Regler für den Übertragungsfaktor (Schieberegler). Mit dem Regler für den Übertragungsfaktor wird die erforderliche Mindest-Energieschwelle für das eingehende Sprachsignal eingestellt. Wird dieser Parameter herabgesetzt, reagiert die Speech-Engine auf niedrigere Energiesignale, wodurch die Wahrscheinlichkeit von Erkennungsfehlern erhöht wird. Die Speech-Engine wird durch Antippen der Anzeige für den Abhörstatus unterbrochen (oder wieder aktiviert). Im Pausenstatus reagiert die Speech-Engine nur auf den Befehl LISTEN.

> Das Ereignisprotokoll zeigt die erkannten Befehle, deren Bestätigungsstatus (ACK (bestätigt) – ein grünes Häkchen, NACK (nicht bestätigt) – ein rotes "X") und die von ROTALIGN touch empfangen Ereignisse an. Die Liste mit den Befehlen finden Sie unter "Befehle".

> Oben links auf dem Bildschirm befindet sich die Schaltfläche für weiter Funktionen (**4**). Darüber gelangen Sie zum Bildschirm "Einstellungen" (Abbildung 2, unten).

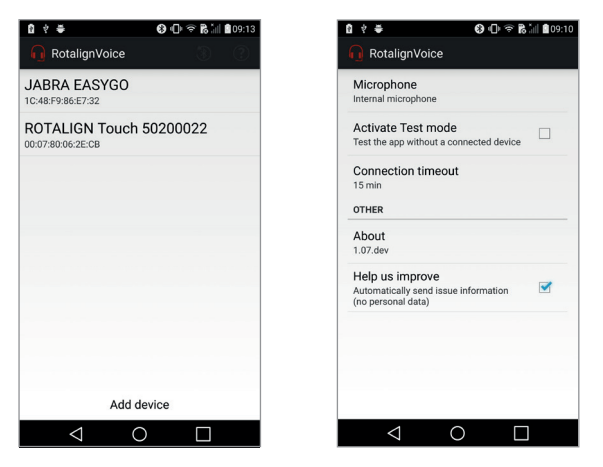

*Abbildung 2: Bildschirm "Geräteauswahl" (links) und Bildschirm "Einstellungen" (rechts)*

### Kauf und Installation der ROTALIGN touch Voice-App – Seite 3

Es können die folgenden Parameter eingestellt werden:

- Mikrofon (intern oder Bluetooth ist kein Bluetooth-Mikrofon vorhanden, wechselt die App standardmäßig automatisch zum internen Mikrofon)
- Testmodus (keine tatsächliche Übertragung an ROTALIGN touch, jedoch voll funktionsfähige Spracherkennung)
- Verbindungs-Timeout (Zeit, in der die Speech-Engine weiterläuft, nachdem die Verbindung zu ROTALIGN touch beendet wurde)
- Opt-out für Verbesserungsprogramm (im Fall eines Absturzes werden keine Daten erfasst)

#### **Reihenfolge beim Setup**

Um eine einwandfreie Funktion der Anwendung zu gewährleisten, sollten zuerst die folgenden Schritte durchgeführt werden:

- Wenn ein Bluetooth-Headset verwendet wird, sicherstellen, dass das Headset und das Android-Gerät gekoppelt sind
- ▶ Das aktive Bluetooth-Profil des Headsets prüfen Call-Audio (zum Erfassen der Headset-Mikrofon-Eingabe) und Media-Audio (zum Weiterleiten des Audio-Feedbacks an das Headset)

Die App (und anschließend die Speech-Engine) können gestartet werden.

HINWEIS: Wurde das Bluetooth-Headset vor dem Starten der App nicht gekoppelt, muss die App vollständig heruntergefahren werden, bevor das Headset gekoppelt wird.

#### **Bluetooth-Verbindung zu ROTALIGN touch**

Als erster Schritt zum Herstellen einer Bluethooth-Verbindung wird das zu verbindende Gerät gewählt. Ist ROTALIGN touch auf dem Bildschirm "Geräteauswahl" nicht aufgelistet, auf "Add device" (Gerät hinzufügen) tippen, um zu den Bluetooth-Einstellungen des Mobilgeräts zu navigieren. Auf diesem Bildschirm können beide Geräte gekoppelt werden. ROTALIGN touch ist dann auf dem Bildschirm "Geräteauswahl" aufgeführt. Die Bluetooth-Verbindung wird durch Antippen initiiert.

#### **Befehle**

In der folgenden Tabelle sind die erkannten Befehle aufgeführt.

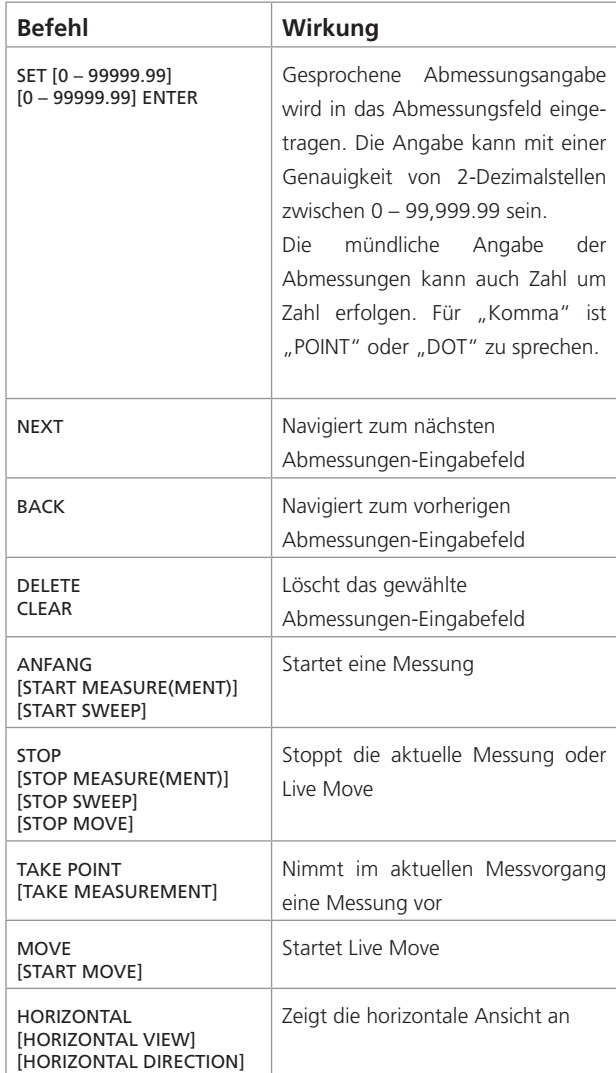

## Kauf und Installation der ROTALIGN touch Voice-App – Seite 4

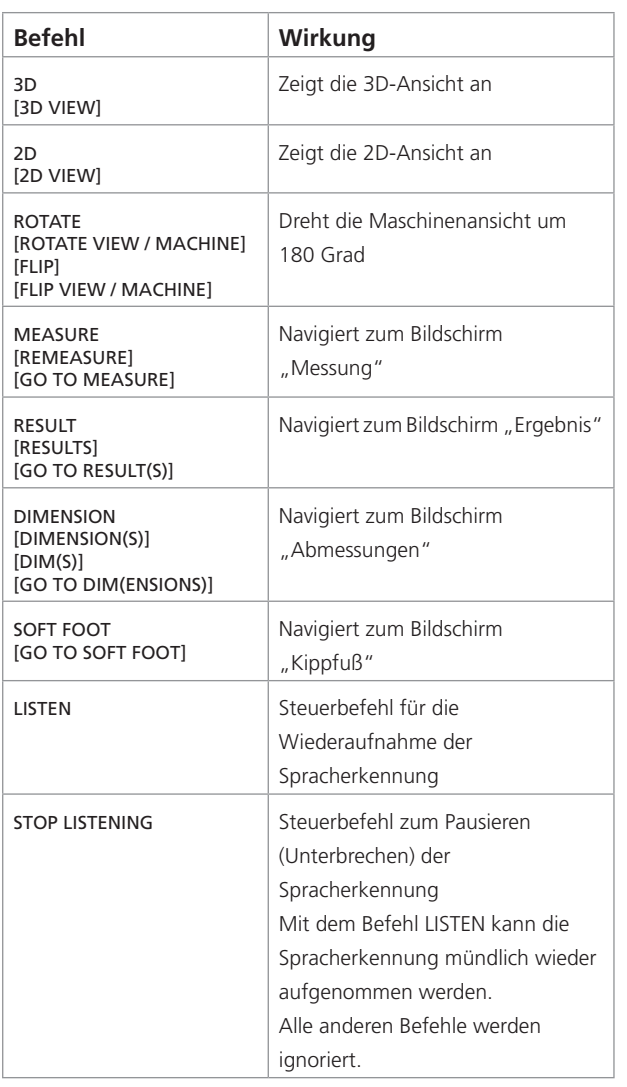

Fluke Deutschland GmbH

### Für messbare Erfolge in der Instandhaltung